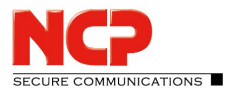

## **Parametersperren am NCP Secure Enterprise Client**

Beachten Sie, dass Benutzername und Passwort für das Festlegen/Aufheben der Parametersperre unbedingt nötig sind. Werden diese vergessen, besteht keine Möglichkeit, die Sperren wieder aufzuheben oderzu ändern! Parametersperren lassen sich am NCP Secure Enterprise Client zusätzlich mit dem *Einmalpasswort* aufheben. Folgend finden Sie eine Anleitung, wie Parametersperren aktiviert und aufgehoben werden.

Parametersperren werden für den NCP Secure Enterprise Client am NCP Secure Enterprise Management vorgenommen. Starten Sie hierfür die NCP Secure Enterprise Management Console.

So werden Parametersperren aktiviert:

- 1. Öffnen Sie die Client-Vorlage, in der Sie die Parametersperren vornehmen möchten. Diese Sperren sind dann in allen Clients aktiv, die auf diese Vorlage zugreifen.
- 2. In der ausgewählten Client-Vorlage gehen Sie zu *Berechtigungen* (siehe Abbildung).

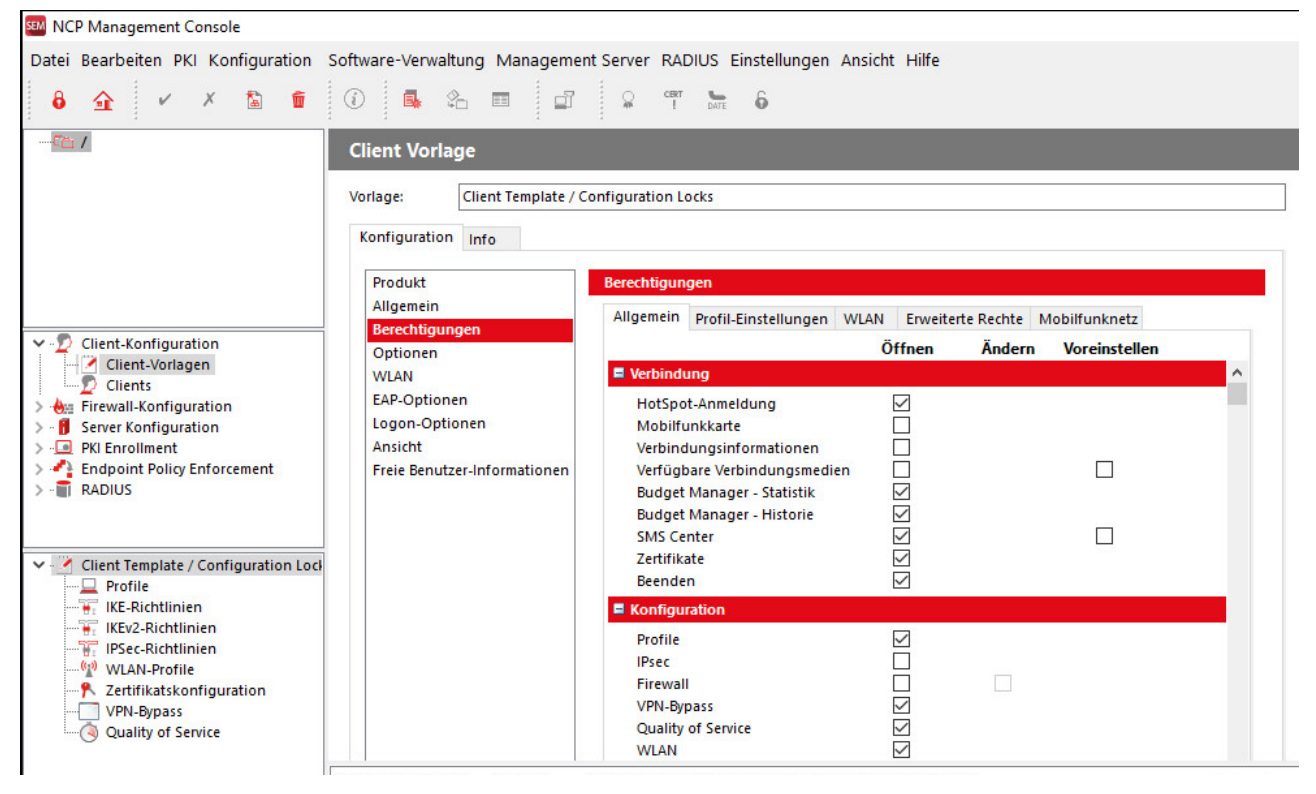

- 3. Hier können Sie nun bestimmen, welche Parameter für den Benutzer am NCP Secure Enterprise Client sichtbar und konfigurierbar sind.
- 4. Speichern Sie die Einstellungen über den grünen *Übernehmen*-Button (Strg + S) in der Menüleiste.
- 5. Gehen Sie anschließend unter dem Reiter *Konfiguration* zu *Allgemein*. Tragen Sie dort unter *Parametersperre aufheben* einen *Benutzernamen* und ein *Passwort* ein. Diese werden benötigt, um bei Bedarf die Parametersperre am NCP Secure Enterprise Client aufzuheben.
- 6. Erstellen Sie über den *Konfiguration erzeugen*-Button in der Menüleiste eine neue Konfiguration, damit die vorgenommene Einstellung an den Benutzer übertragen werden kann.
- 7. Mit dem nächsten Verbindungsaufbau via NCP Secure Enterprise Client erhält der Benutzer diese Konfiguration, sodass die Parameter in der Client-Oberfläche nicht mehrzu sehen sind. **Beachten Sie, dass der Benutzer über die korrekte RSU-ID verfügt. Dies ist notwendig, da die Konfigurationen**

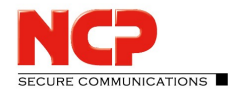

**sonst nicht vermittelt werden. Die RSU-ID wird unter** *Client-Konfiguration/Clients* **im Reiter** *Konfiguration/Allgemein/Konfigurations-Update* **eingetragen.**

- 8. Soll die Sperre am NCP Secure Enterprise Client wieder aufgehoben werden, starten Sie den Client-Monitor. Gehen Sie zu *Verbindung* und wählen *Parametersperre aufheben*.
- 9. Tragen Sie den zuvor bestimmten Benutzernamen und das Passwort ein. Die Parametersperren sind wieder aufgehoben.

## **Alternative: Konfigurationssperren aufheben mittels Einmalpasswort**.

- 1. Der Benutzer teilt dem Administrator den **Challenge-Code** mit. Den **Challenge-Code** findet der Benutzer im Monitor des *NCP Secure Enterprise Clients* unter *Verbindung / Parametersperre aufheben*.
- 2. Der Administratorstartet die *NCP Secure Enterprise Management Console* und klickt in der Client-Vorlage auf *Einmalpasswort.* Es erscheint eine Abfrage über den **Challenge-Code**. Wichtig ist hierbei, dass der Administrator bereits einen Benutzernamen und ein Passwort in die Vorlage eingetragen hat (der Benutzername ist gleichzeitig die ID des Benutzers, siehe oben).
- 3. Der Administrator gibt diesen Code ein. Das *Einmalpasswort* erscheint. Der Administrator teilt dem Benutzer dieses Passwort und den Benutzernamen mit.
- 4. Der Benutzer kann nun die Parametersperre am Monitor des *NCP Secure Enterprise Clients* aufheben. Allerdings ist die Nutzung des *Einmalpassworts* einmalig. Immer wenn die Parametersperre mit einem *Einmalpasswort* entsperrt werden soll, muss ein neues Passwort generiert werden.